## **COMUNICAZIONI ANOMALIE**

## **PREREQU IS IT I**

Prima di procedere con l'installazione, assicurarsi di aver installato sul proprio computer la **macchina virtuale java versione 1.8**. Inoltre, occorre aver installato sul computer un software per leggere e stampare i file in formato PDF.

## **GU ID A ALL'INSTALLAZ IONE**

Avviando il software **Comunicazioni 2024** dal link presente sulla pagina verrà chiesta conferma all'utente di voler eseguire l'applicazione rilasciata da Sogei Spa.

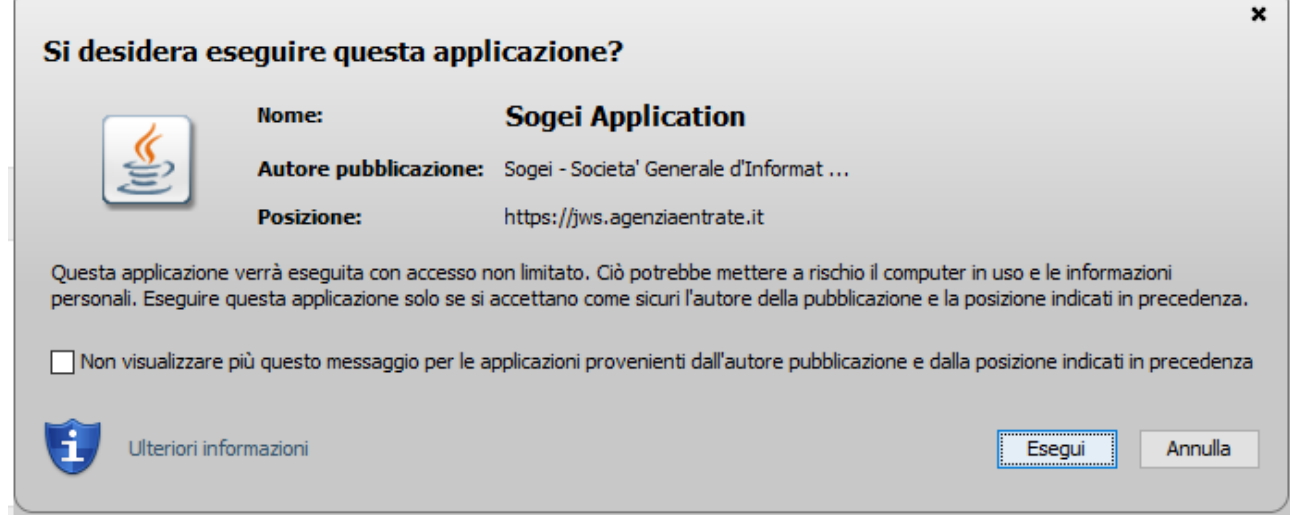

Selezionare **Esegui** per avviare l'applicazione Comunicazioni 2024.

Al primo avvio dell'applicazione all'utente verrà chiesto di scegliere una directory di installazione.

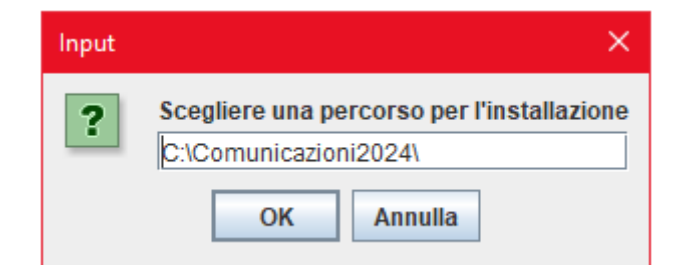

In questa cartella verranno conservati gli archivi creati, i file trasferiti e le stampe prodotte dall'applicazione.

Selezionando **OK** verrà creata la voce di menù **Comunicazioni2024/Comunicazioni 2024(jws)** (in ambiente Windows) e successivamente avviato il software.